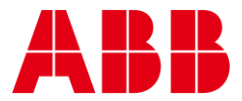

USER GUIDE MAN0144 rev 8

**—**

# **AEROᴮᵀ VAV PHONE APP**

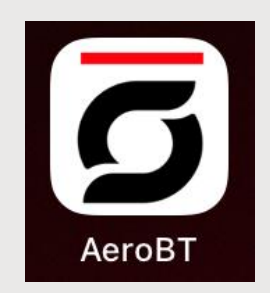

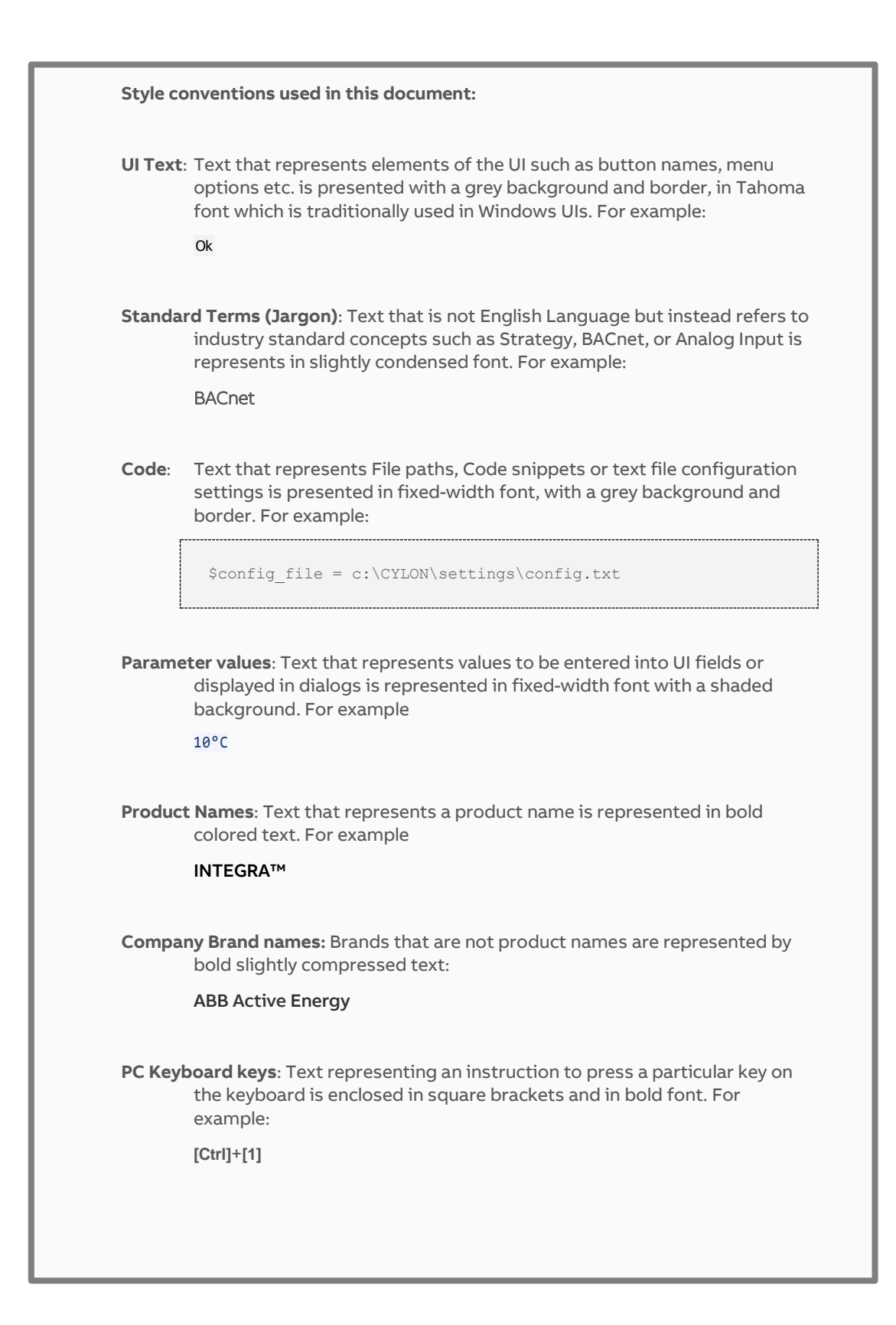

#### $\mathbf{1}$ **INTRODUCTION**

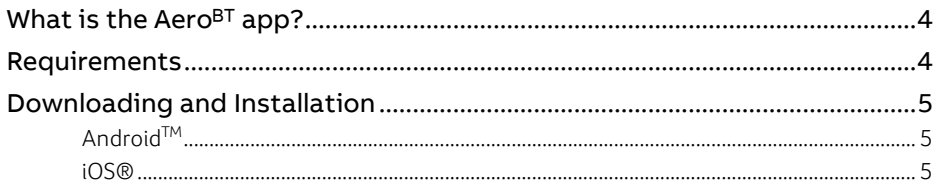

#### $\mathsf{2}$ **APPLICATION SETUP**

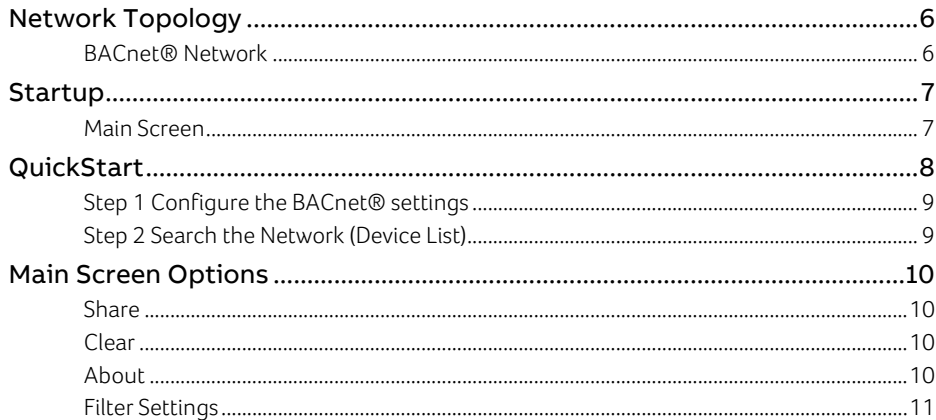

#### $\overline{3}$ **BALANCING VAVS**

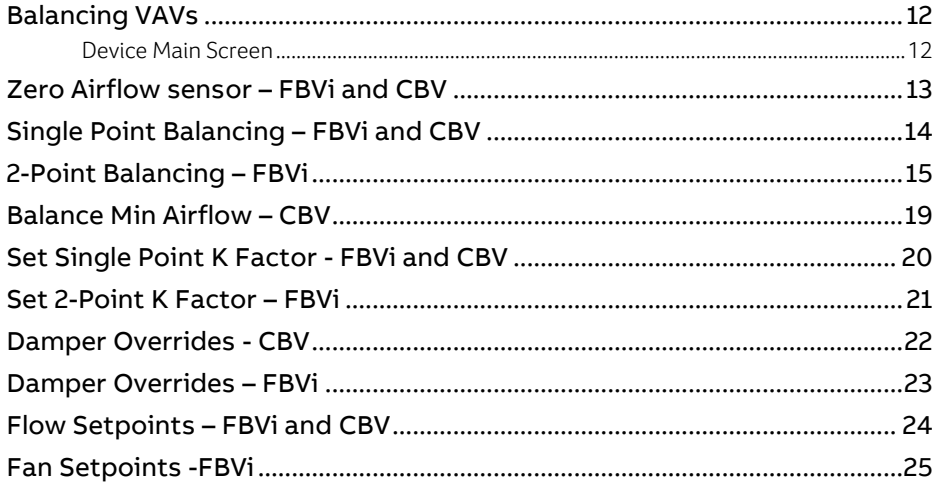

# 1 Introduction

# **WHAT IS THE Aeroᴮᵀ APP?**

Aeroᴮᵀ is a mobile app for balancing Cylon **CBV** and **FBVi** Line of controllers, including:

- CBV 2U4-3T
- CBV2U4-3T-N
- FBVi-2U4-4T

AeroBT

Aero<sup>BT</sup> App is available for both iOS® and Android™ and can be downloaded to your device for free from Google Play™ or the Apple® Store.

You can find this App by searching for AeroBT

# **REQUIREMENTS**

Android $TM$  – device able to access the Google Play<sup>TM</sup> store and running

- Minimum version 5.0 (API Level 21 Lollipop)
- Maximum version 11.0 (API Level 30 -R)

iOS® – device able to access the Apple® Store and running iOS 10.0 or newer.

Network Requirements – a wireless IP connection to a router on the BACnet® building system.

The App will detect strategy ID versions in **CBV, CBV-N, FBVi** controllers and only list controllers that have the listed strategy ID under the About screen.

# <span id="page-4-0"></span>**DOWNLOADING AND INSTALLATION**

# **ANDROIDTM**

If you are on a website that offers the App, click on the  $\sim$  Google Play Icon.

Search for **Aero**<sup>BT</sup>,

then follow the directions for your device.

If you are on an Android™ device, navigate to the Play Store™ App icon and click.

Search for **Aero**<sup>BT</sup>.

Click on the "Get" button and it will install on your device.

# **IOS®**

On your iOS® device, navigate to the App Store® icon  $\left\{ \bigwedge \right\}$  and click.

Search for **Aero**<sup>BT</sup>.

Click on the "Get" button and it will install on your device.

After installation, the  $Aero^{BT}$  icon  $\Box$  should be visible on your device.

Click this icon to start **Aero**<sup>BT</sup>.

Note: If you don't have wireless network access when you start the Aero<sup>BT</sup> app, any network packets continue to go out of the cellular service until you "cold start" the app – i.e. close the Aero<sup>BT</sup> app and then restart it. • To close an app in Android<sup>TM</sup> OS, open Settings > Apps and click on the Aero<sup>BT</sup> entry in the apps list. On the App info screen for Aero<sup>BT</sup>, click the Force Stop button To close an app in iOS®, double-tp the home button to see recently used apps, scroll until the Aero<sup>BT</sup>

app is in the center of the screen, then drag the **Aero<sup>BT</sup>** app up so that it disappears from the screen.

Note: On iOS® devices, the Wifi Assist should be disabled, because it can cause the device to use cellular data, which will prevent connection to the BMS Wifi access point.

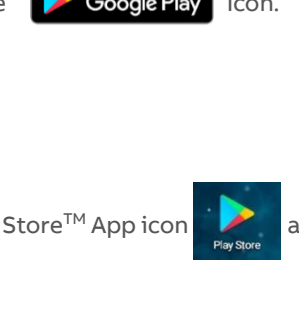

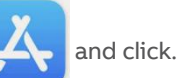

# 2 Application Setup

# **NETWORK TOPOLOGY**

# **BACNET® NETWORK**

Aero<sup>BT</sup> requires a wireless connection to the BMS so that the Android<sup>TM</sup> or iOS® system can connect to the CBV devices. If no wireless connection is available, a Wifi Router must be added temporarily to allow Aero<sup>BT</sup> to access the network.

- If the building automation system is located on the building IT system, consult with the system IT coordinator before adding additional wireless hardware.
- If the system is on its own separate network, consult with the system integrator for IP addressing.

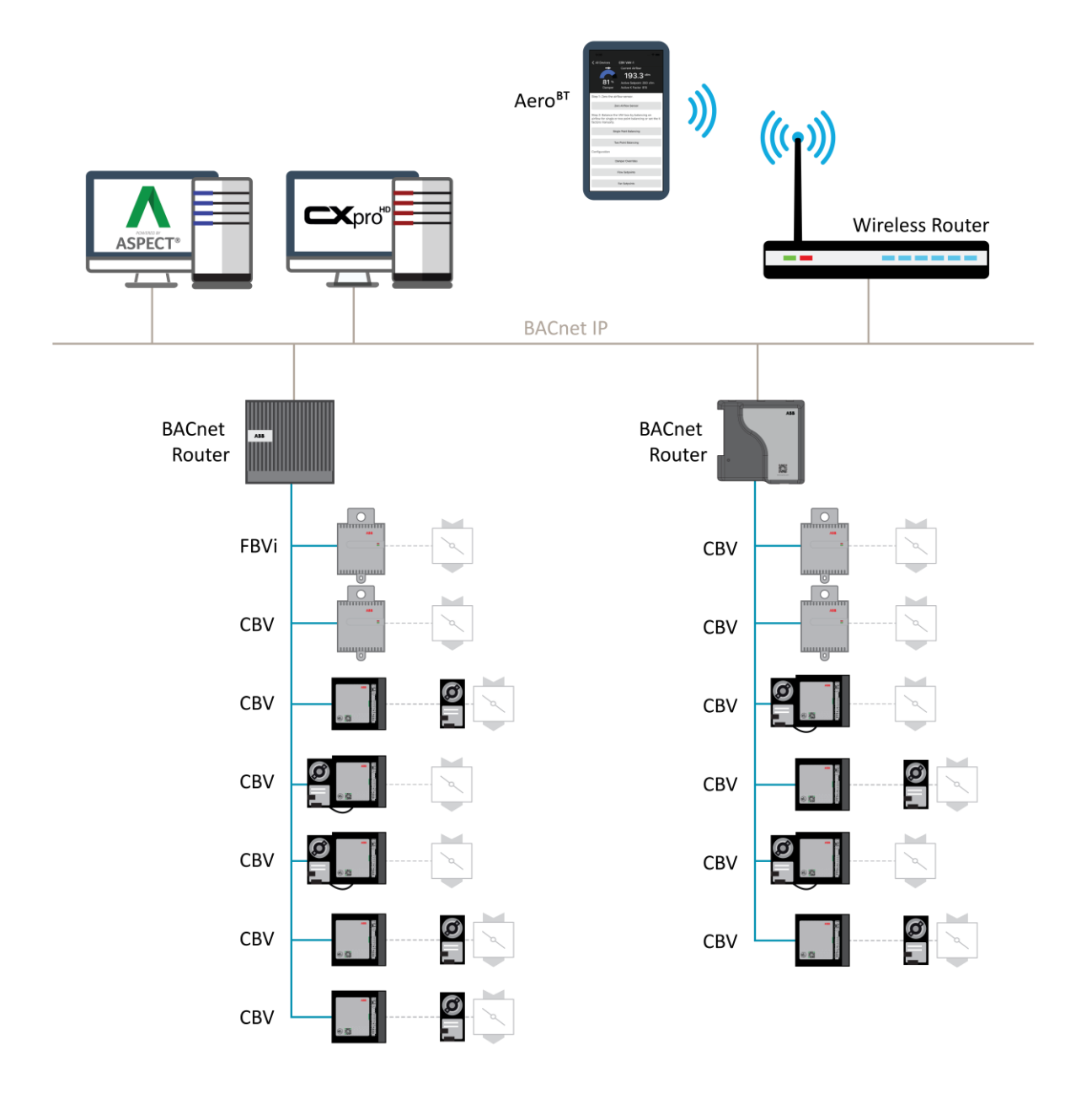

# **STARTUP**

Initial setup screen when first starting up the application.

# **MAIN SCREEN**

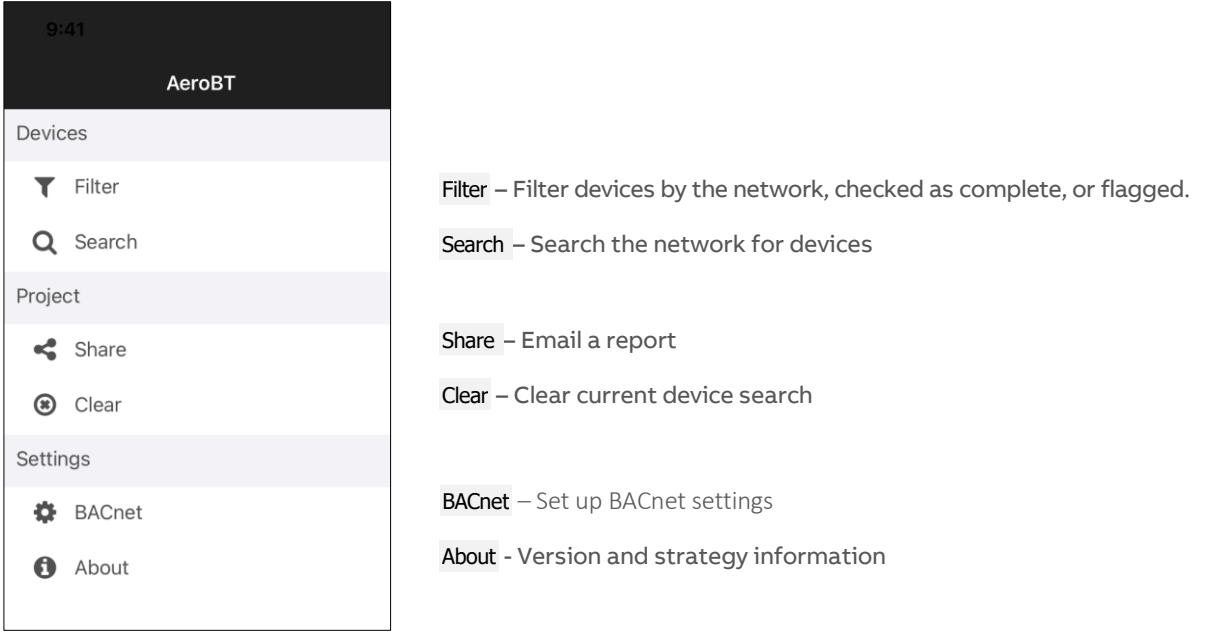

# **QUICKSTART**

There are two steps to get your devices listed:

- 1. Configure the BACnet® settings
- 2. search the network

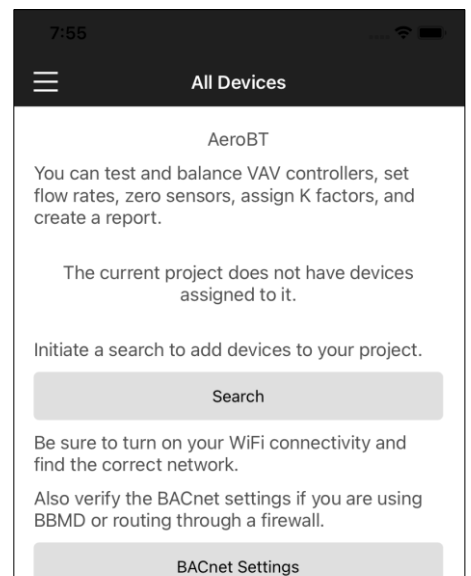

SEARCH – click this after BACnet Settings have been configured.

BACnet SETTINGS - Click this to configure the BACnet Settings

## **STEP 1 CONFIGURE THE BACNET® SETTINGS**

Click the BACNET SETTINGS button in the Main Menu to open the BACnet Settings page:

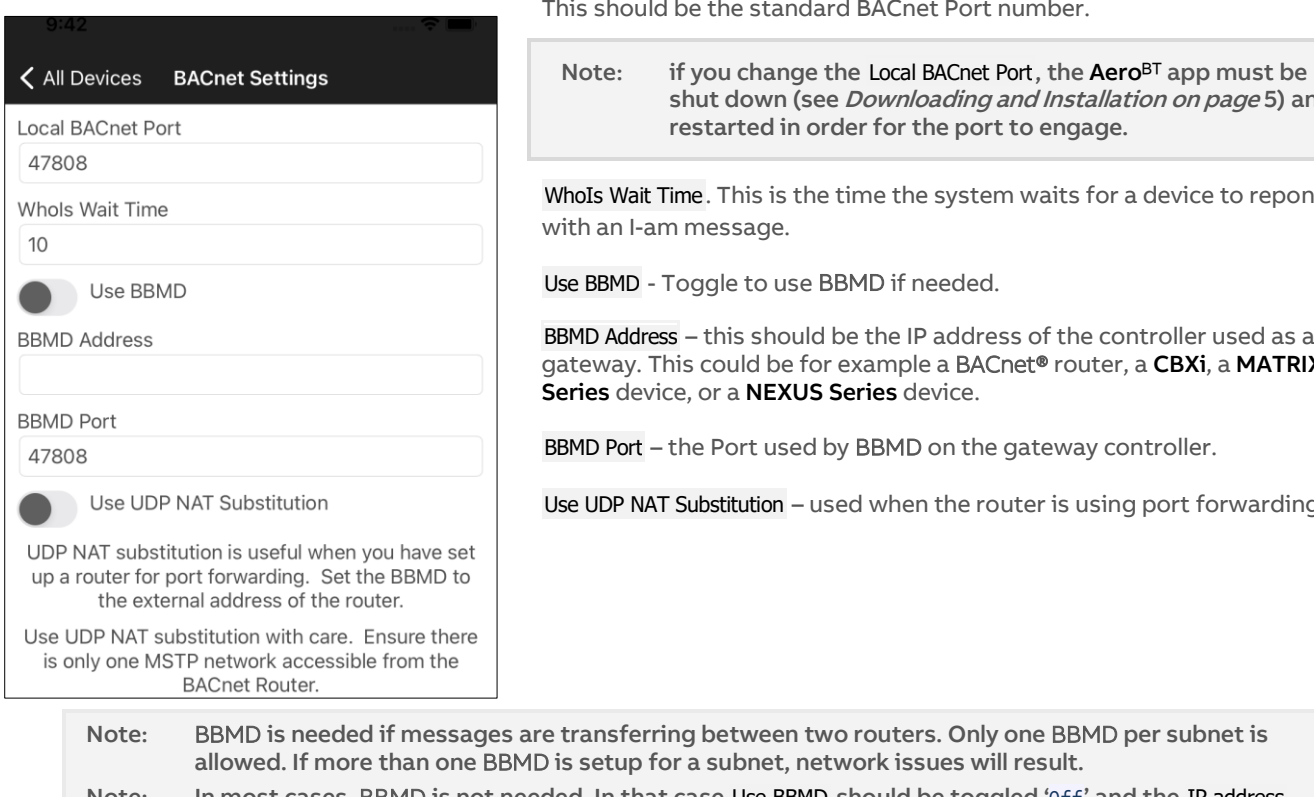

Local BACnet Port – this must match the local BACnet® Port on the router. Port number.

ding and Installation on page [5\)](#page-4-0) and port to engage.

ystem waits for a device to repone

Use BBMD - Toggle to use BBMD if needed.

ddress of the controller used as a l BACnet® router, a <mark>CBXi</mark>, a **MATRIX**<br>ice. Series device, or a NEXUS Series device.

n the gateway controller.

he router is using port forwarding.

Only one BBMD per subnet is  $\mathop{\mathrm{es}}\nolimits$  will result. Note: In most cases, BBMD is not needed. In that case Use BBMD should be toggled 'Off' and the IP address should be set to the controller used to access CBV boxes.

# **STEP 2 SEARCH THE NETWORK (DEVICE LIST)**

Click the SEARCH button in the Main Menu to list all devices on the Network

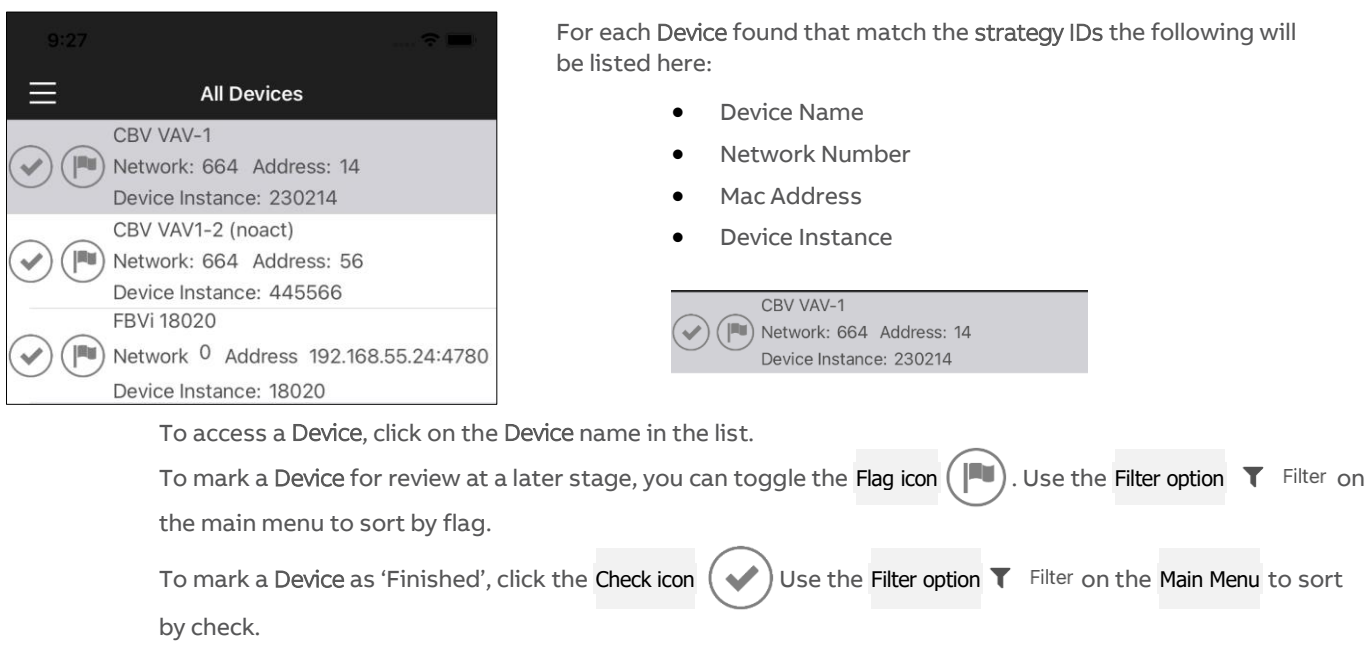

# **MAIN SCREEN OPTIONS**

## **SHARE**

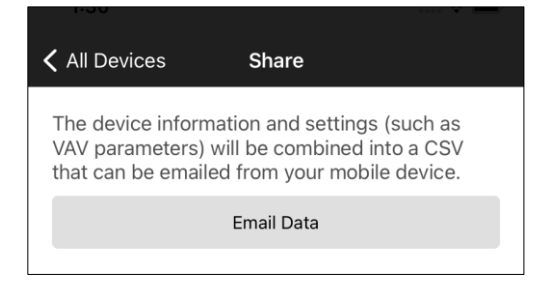

You can email the report findings on the balanced VAV boxes by clicking the SEND CSV TO EMAIL button and selecting the email app on your device from which you wish to send out the reports.

### **CLEAR**

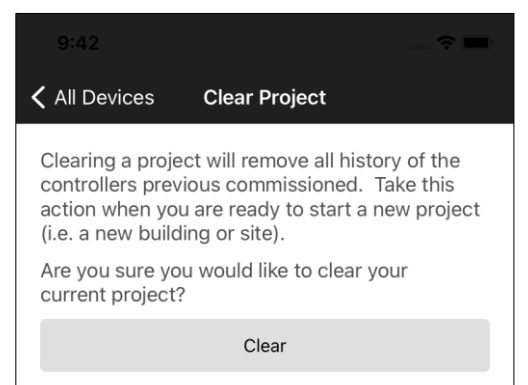

Click the CLEAR button to clear the current list of controllers. This might be used for example to clear a finished floor.

# **ABOUT**

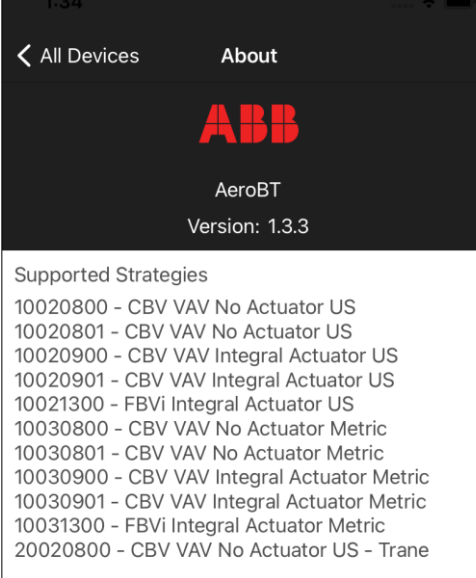

Shows the current version of the **Aero**<sup>BT</sup> App, and the current list of strategies it supports.

# **FILTER SETTINGS**

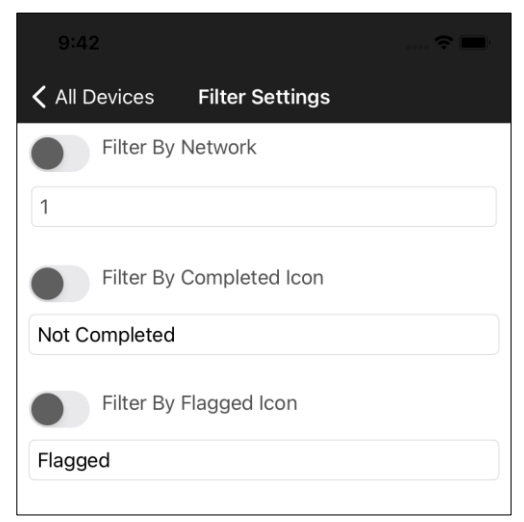

The device list returned by a search can be filtered by the following:

#### Network Number

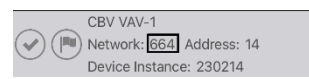

#### Checkmark (Completed) Icon toggled ON or OFF

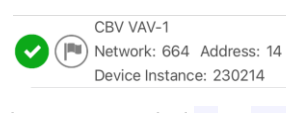

#### Flag Icon toggled ON or OFF

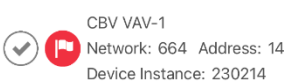

# 3 Balancing VAVs

# **BALANCING VAVS**

# **DEVICE MAIN SCREEN**

When you select a Device for the All Devices list, the Device's Main Screen is displayed:

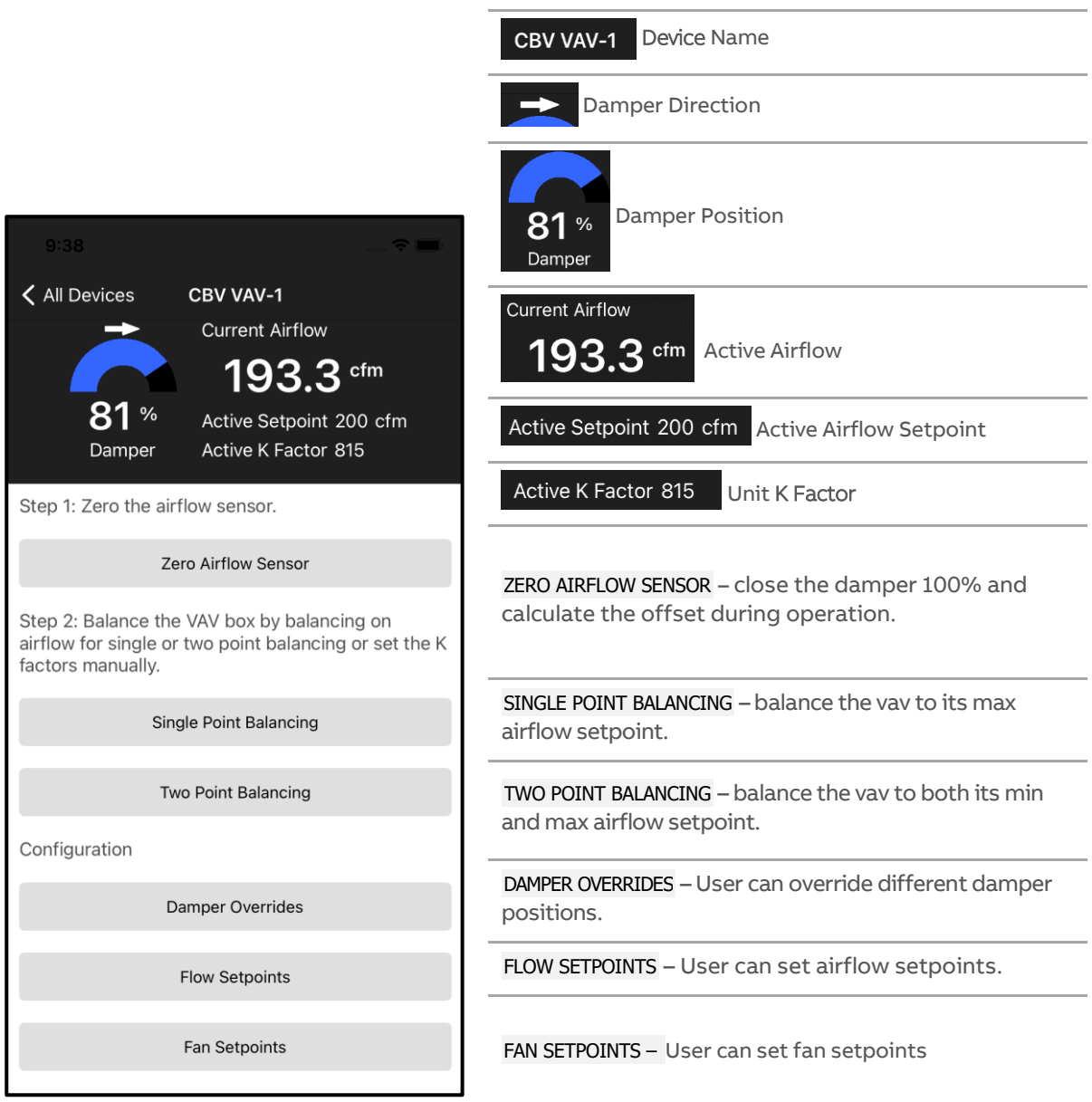

# **ZERO AIRFLOW SENSOR – FBVi AND CBV**

Clicking the ZERO AIRFLOW SENSOR button on the Device Main Screen opens the Zero Airflow screen:

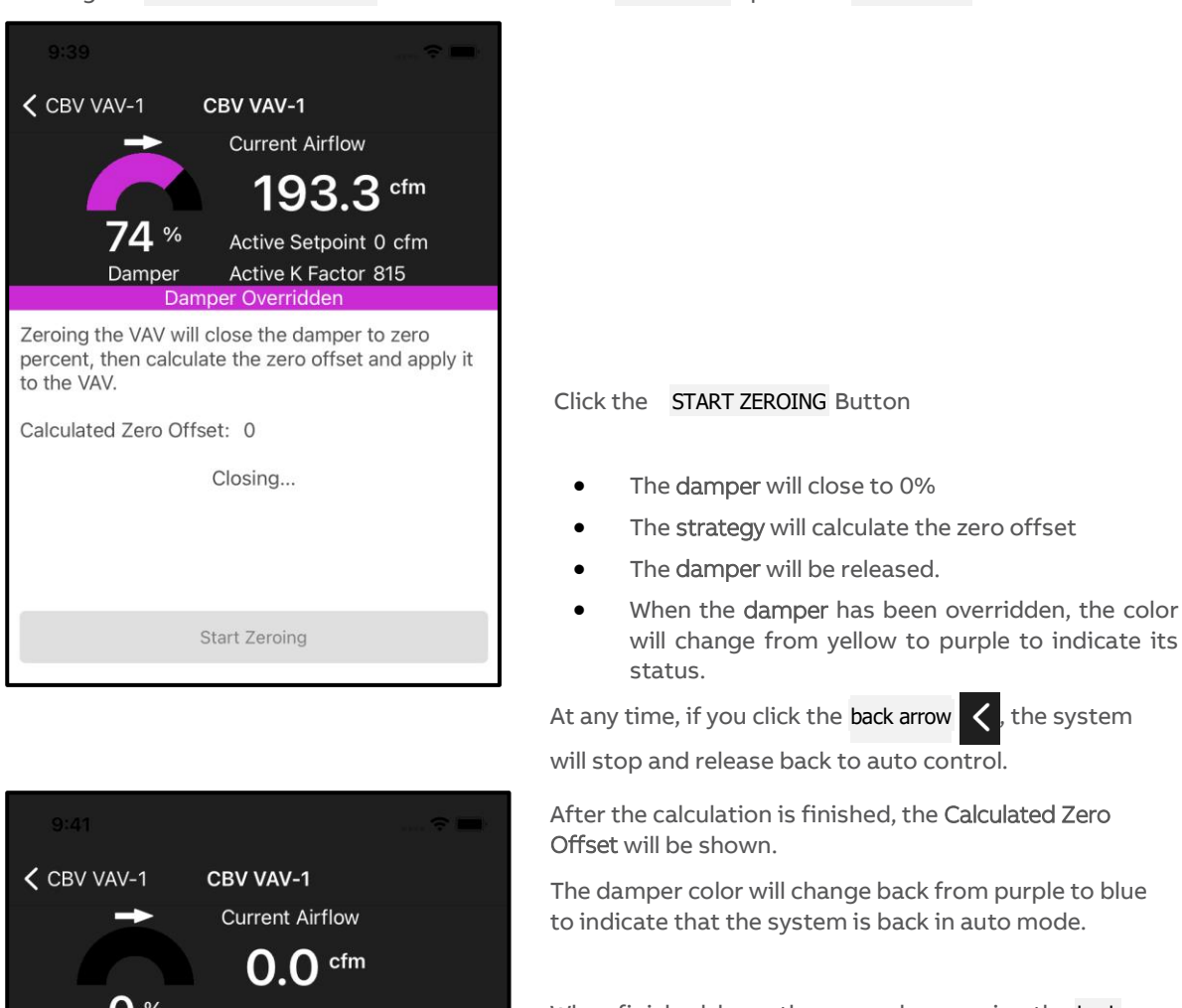

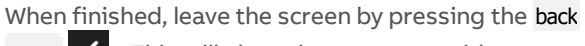

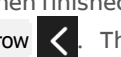

 $arrow <$ . This will also release any overrides.

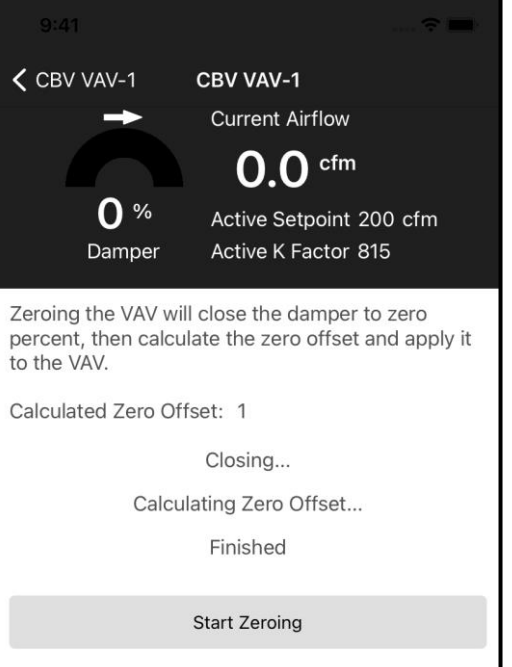

©ABB 2020 All Rights Reserved.<br>Subject to change without notice<br>WWW.CYLON.COM 13

# **SINGLE POINT BALANCING – FBVi AND CBV**

Clicking the BALANCE MAX AIRFLOW button on the Device Main Screen opens the Balance Max Airflow Screen:

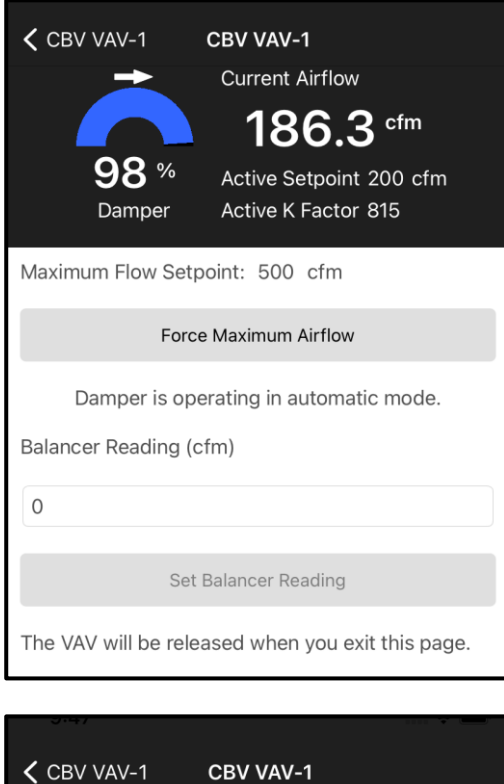

**Current Airflow** 

**Damper Overridde** 

Force Maximum Airflow

Damper overridden to Maximum Flow Setpoint.

Set Balancer Reading

The VAV will be released when you exit this page.

**93 %** 

Damper

Balancer Reading (cfm)

 $\Omega$ 

Maximum Flow Setpoint: 500 cfm

327.3 cfm

Active Setpoint 500 cfm

Active K Factor 1432

Step 1 – Verify your maximum flow setpoint. This can be set by returning to the main screen and selecting FLOW **SETPOINTS** 

Step 2 – Click the FORCE MAXIMUM AIRFLOW Button.

The Active Setpoint display will change to the Maximum Flow Setpoint.

Active Setpoint 500 cfm

The color of the damper position will change to purple, indicating the unit is not in auto mode and is being overridden.

Step 3 – after the airflow has settled, take a balancer reading, and enter the cfm reading into the Balancer Reading input box. The K Factor will be re-calculated.

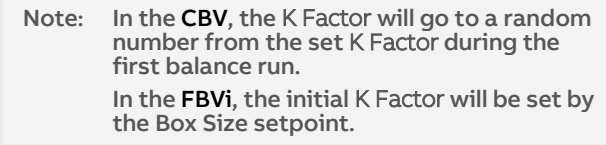

Step 4 - Once the balancer reading has been entered, click the

SET BALANCER READING button to send the information to the controller.

When finished, leave the screen by pressing the back

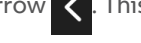

arrow  $\langle$ . This will also release any overrides.

**MANO144 rev 8** MAN0144 rev 8

# **2-POINT BALANCING – FBVI**

Clicking the TWO POINT BALANCING button on the Device Main Screen opens the Two Point Balancing Screen:

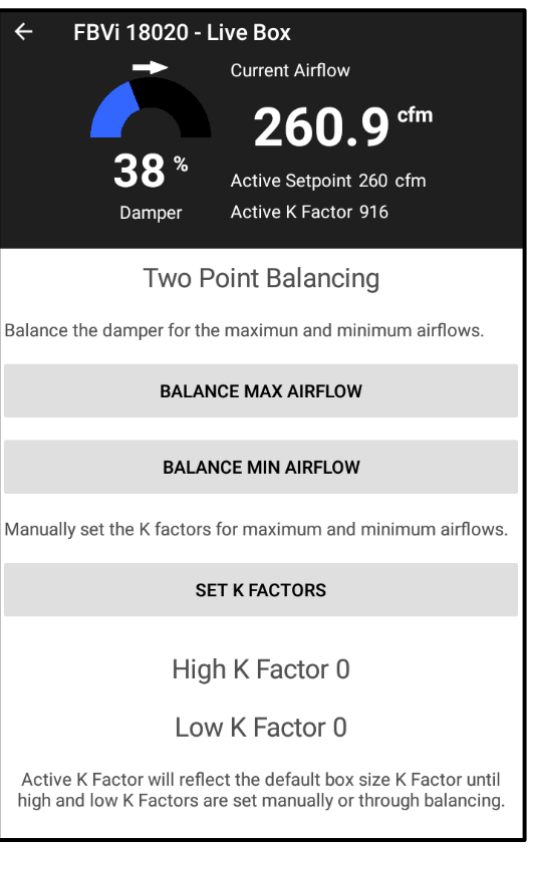

Step 1 – Verify your maximum flow setpoints and minimum flow setpoints. This can be set by returning to the Main Screen and selecting FLOW SETPOINTS

The High K Factor and Low K Factor will show the current calculated K Factors after balancing. If not balanced, the Active K Factor will reflect the pre-determined K Factor based on the box-size selected.

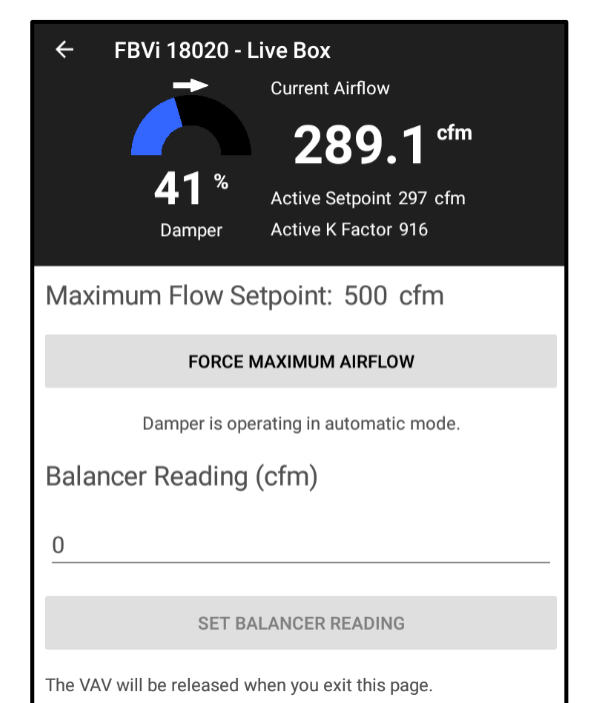

Step 2 – Click the FORCE MAXIMUM AIRFLOW Button.

The Active Setpoint display will change to the Maximum Flow Setpoint.

Active Setpoint 500 cfm

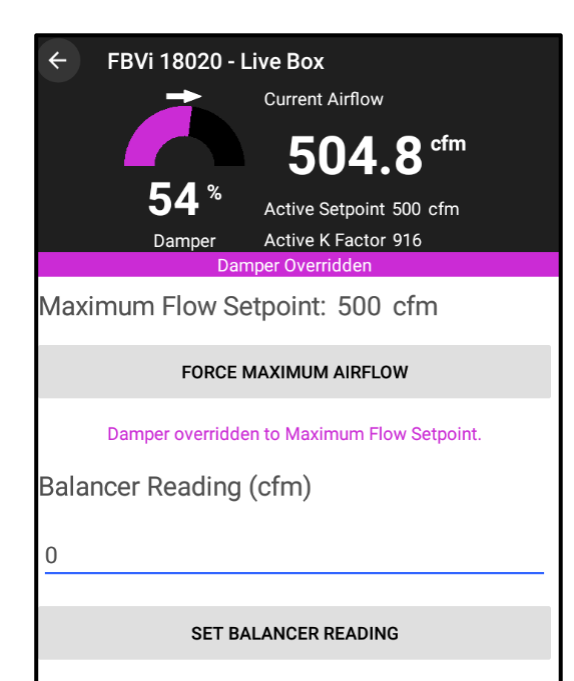

The VAV will be released when you exit this page.

The color of the damper position will change to purple, indicating the unit is not in auto mode and is being overridden.

Step 3 – after the airflow has settled, take a balancer reading, and enter the cfm reading into the Balancer Reading input box. The K Factor will be re-calculated.

Step 4 - Once the balancer reading has been entered, click the SET BALANCER READING button to send the information to the controller.

When finished, leave the screen by pressing the back

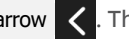

 $arrow$  . This will also release any overrides.

Note: If Low K Factor was calculated first, the Low K Factor will be used as the basepoint. If the Low K Factor was not calculated yet, the standard K Factor available with the box size will be used. Once the balancer reading is entered, the new High K Factor will be displayed.

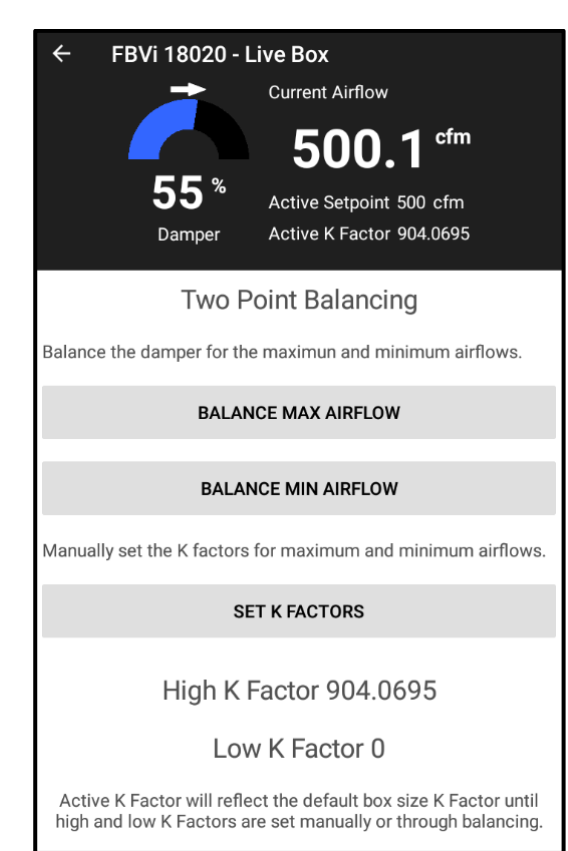

If the max airflow has been balanced, the Active Setpoint will show the calculated maximum K Factor. It can also be read from the Two Point Balance screen.

Clicking the BALANCE MIN AIRFLOW button on the Device Main Screen opens the Balance Mix Airflow Screen

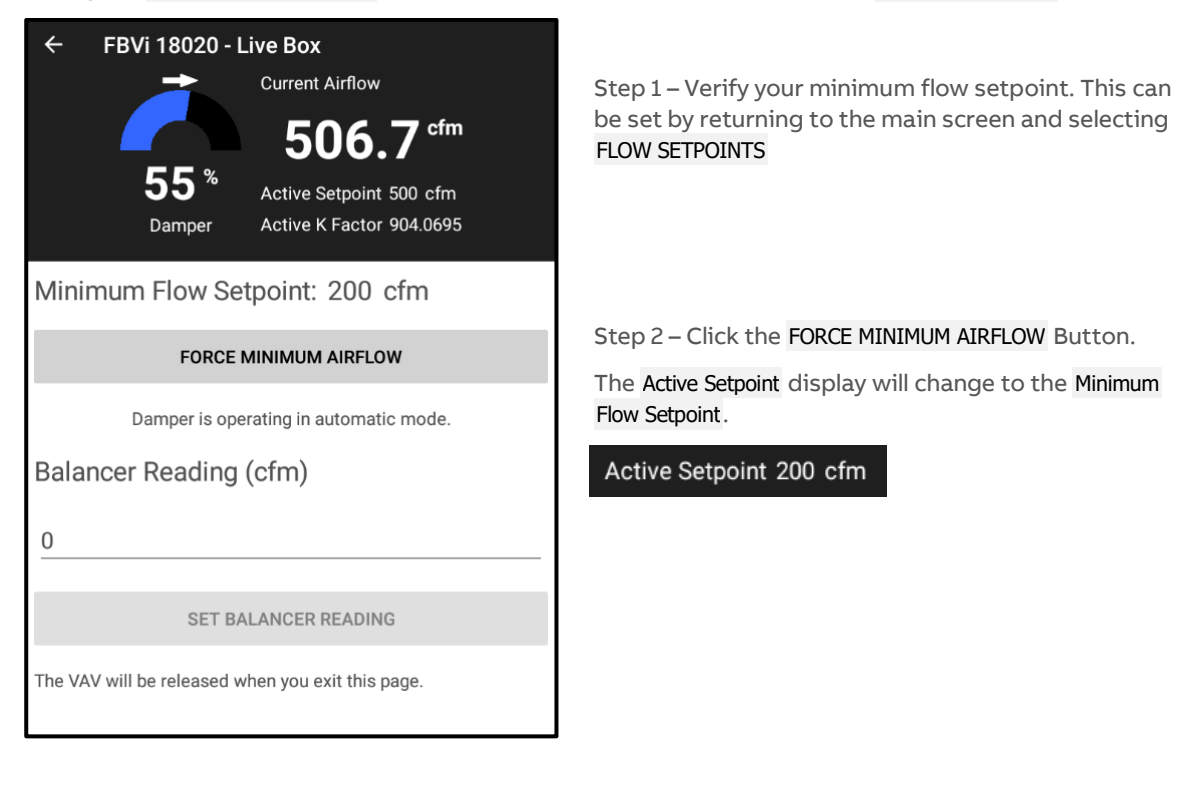

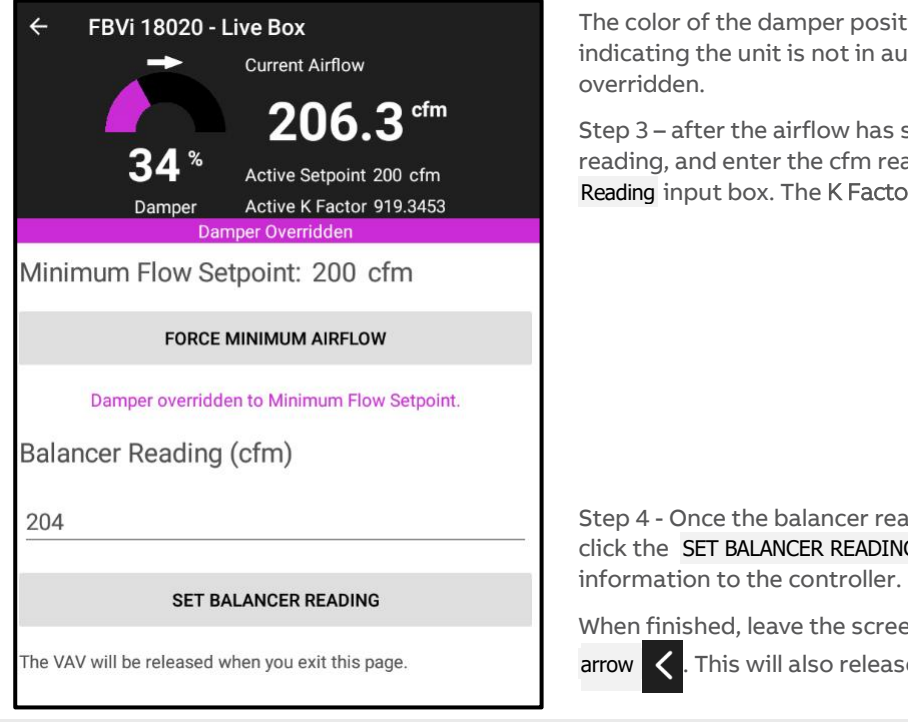

The color of the damper position will change to purple, indicating the unit is not in auto mode and is being

Step 3 – after the airflow has settled, take a balancer reading, and enter the cfm reading into the Balancer Reading input box. The K Factor will be re-calculated.

Step 4 - Once the balancer reading has been entered, click the SET BALANCER READING button to send the

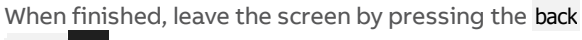

 $arrow$  . This will also release any overrides.

Note: If High K Factor was calculated first, the High K Factor will be used as the basepoint. If the High K Factor was not calculated yet, the standard K Factor available with the box size will be used. Once the balancer reading is entered, the new Low K Factor will be displayed.

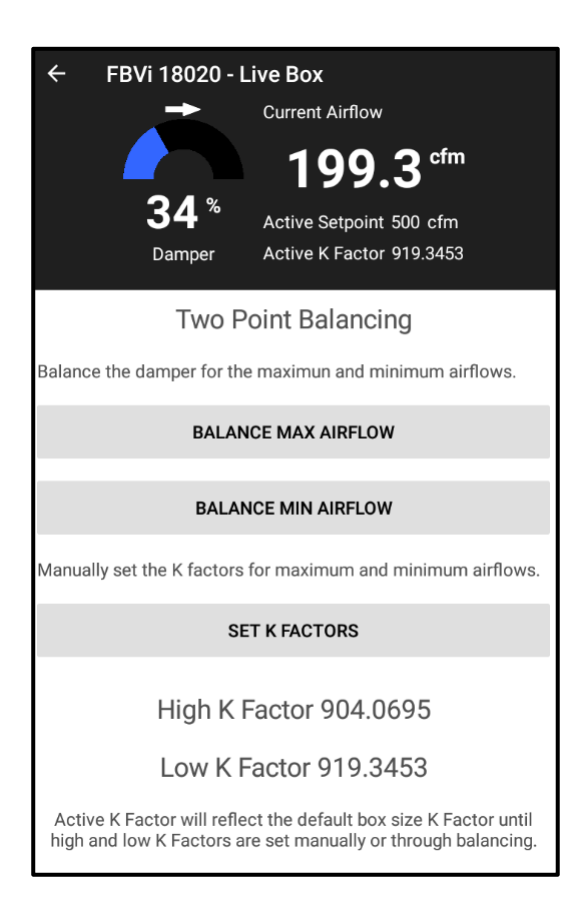

If both the min and max airflow has been balanced, the Active Setpoint will show the calculated K Factor, which will actively reset between the Low K Factor and the High K Factor.

Both calculated K Factors will appear at the bottom of the Two Point Balancing Page for easy referral.

Note: Both Low K Factor and High K Factor can be re-balanced after they have been calculated. Repeat the BALANCE MAX AIRFLOW procedure, or the BALANCE MIN AIRFLOW procedure to re-calculate.

# **BALANCE MIN AIRFLOW – CBV**

Clicking the BALANCE MIN AIRFLOW button on the Device Main Screen opens the Balance Mix Airflow Screen:

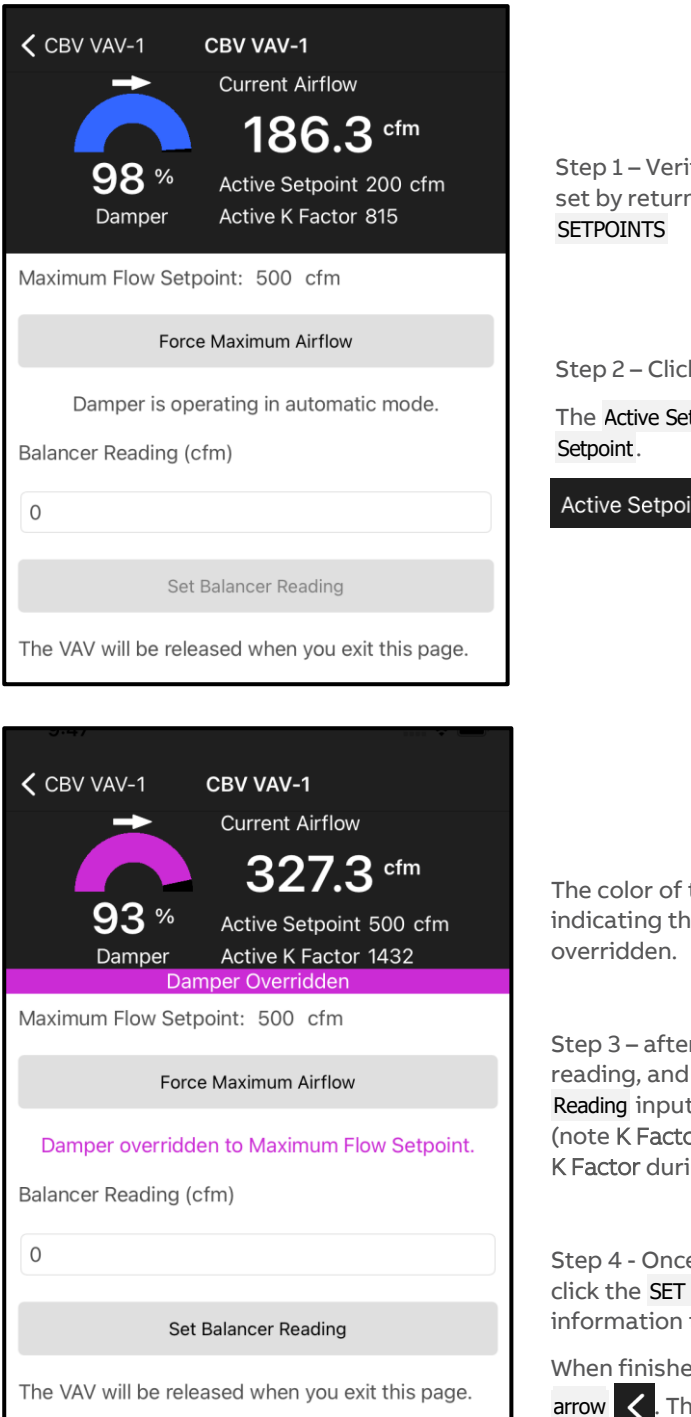

ify your minimum flow setpoint. This can be ning to the main screen and selecting FLOW

k the FORCE MINIMUM AIRFLOW Button.

tpoint display will change to the Minimum Flow

int 500 cfm

the damper position will change to purple, ie unit is not in auto mode and is being

r the airflow has settled, take a balancer enter the cfm reading into the Balancer t box. The K Factor will be re-calculated. or will go to a random number from the set ing the first balance run)

e the balancer reading has been entered, BALANCER READING button to send the to the controller.

ed, leave the screen by pressing the back his will also release any overrides.

# **SET SINGLE POINT K FACTOR - FBVi AND CBV**

If balancing isn't required, you can manually configure the K Factor by clicking the SET K FACTOR button on the Device Main Screen to open the K Factor Screen.

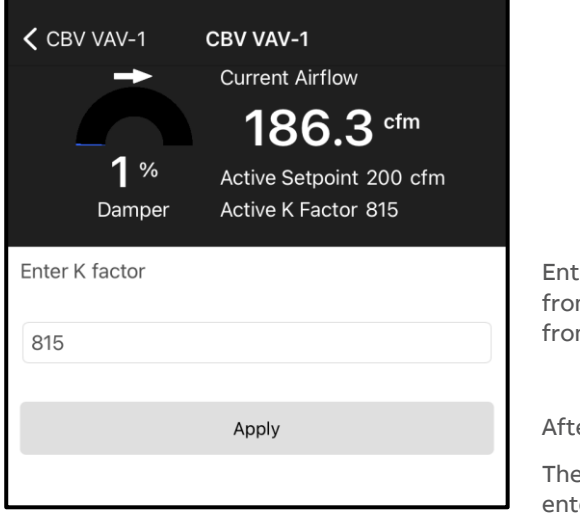

ter the K Factor number for the VAV. This is available m a chart mounted on the side of an installed VAV, or m documentation from the unit manufacturer.

er entering the K Factor, click the APPLY button.

active K Factor shown should change to the number ered if doing single point balancing.

# Active K Factor 815

# **SET 2-POINT K FACTOR – FBVi**

If balancing is not required, you can manually configure the K Factors by clicking the SET K FACTOR button on the Two Point Balancing Screen to open the K Factor Screen.

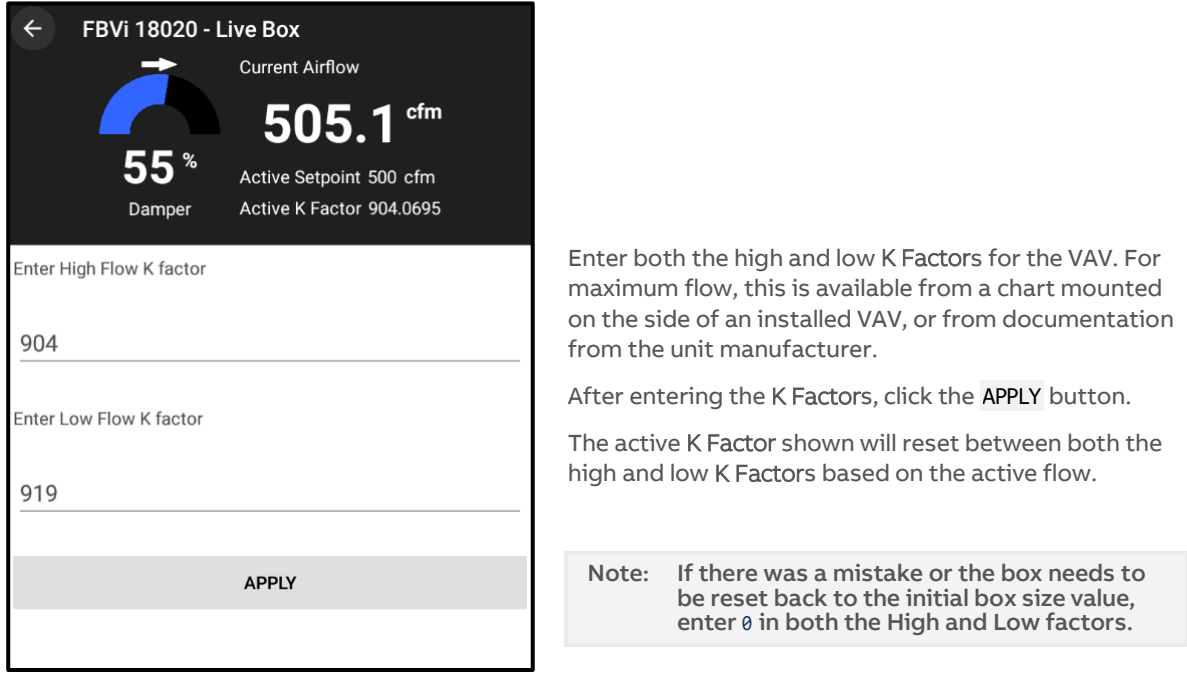

# **DAMPER OVERRIDES - CBV**

Clicking the DAMPER OVERRIDES button on the Device Main Screen opens the Damper Override screen:

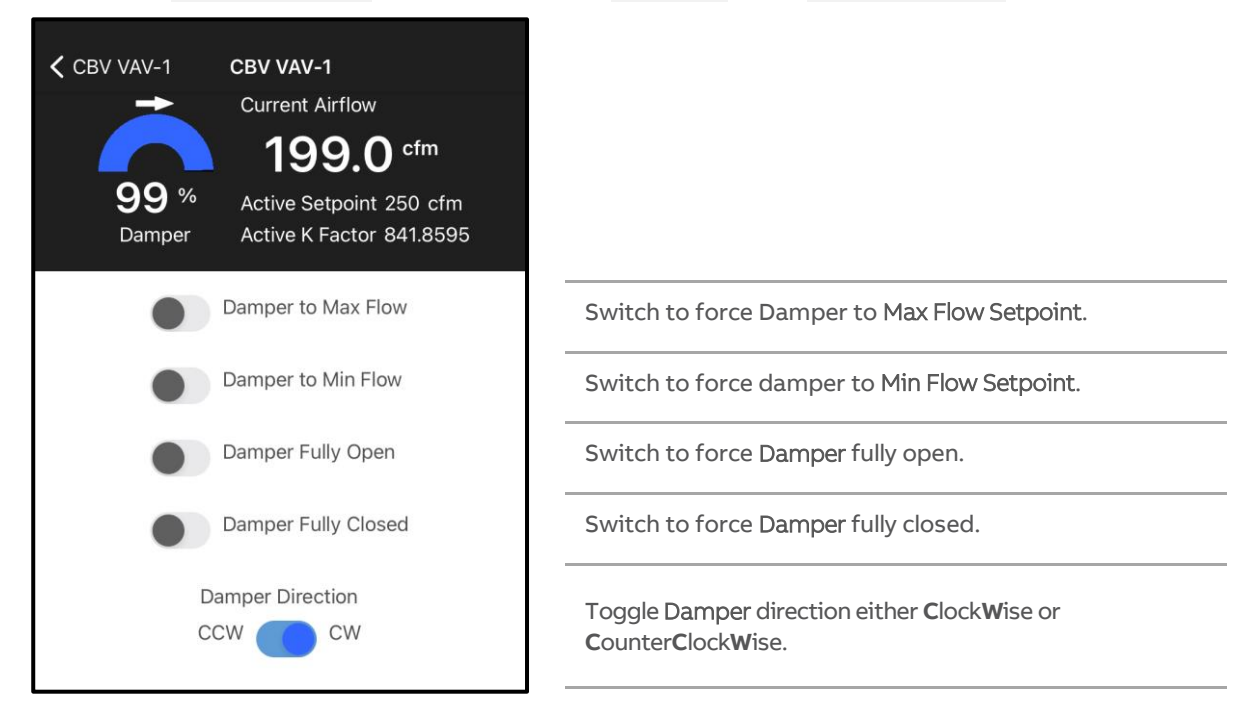

When finished, leave the screen by pressing the back  $arrow <sub>1</sub>$  This will also release any overrides.

# **DAMPER OVERRIDES – FBVi**

Clicking the DAMPER OVERRIDES button on the Device Main Screen opens the Damper Override screen:

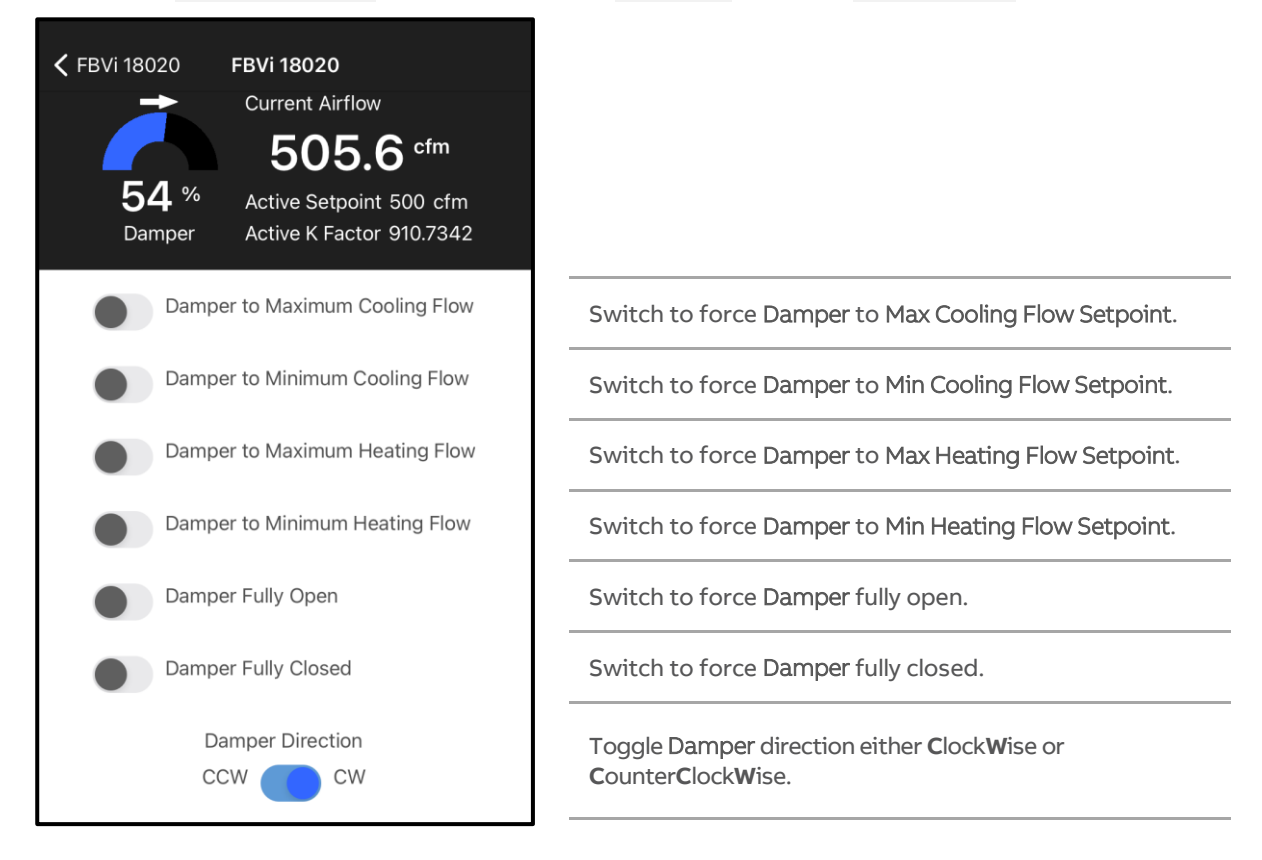

When finished, leave the screen by pressing the back

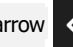

 $arrow$  . This will also release any overrides.

# **FLOW SETPOINTS – FBVI AND CBV**

Clicking the FLOW SETPOINTS button on the Device Main Screen opens the Flow Setpoints screen:

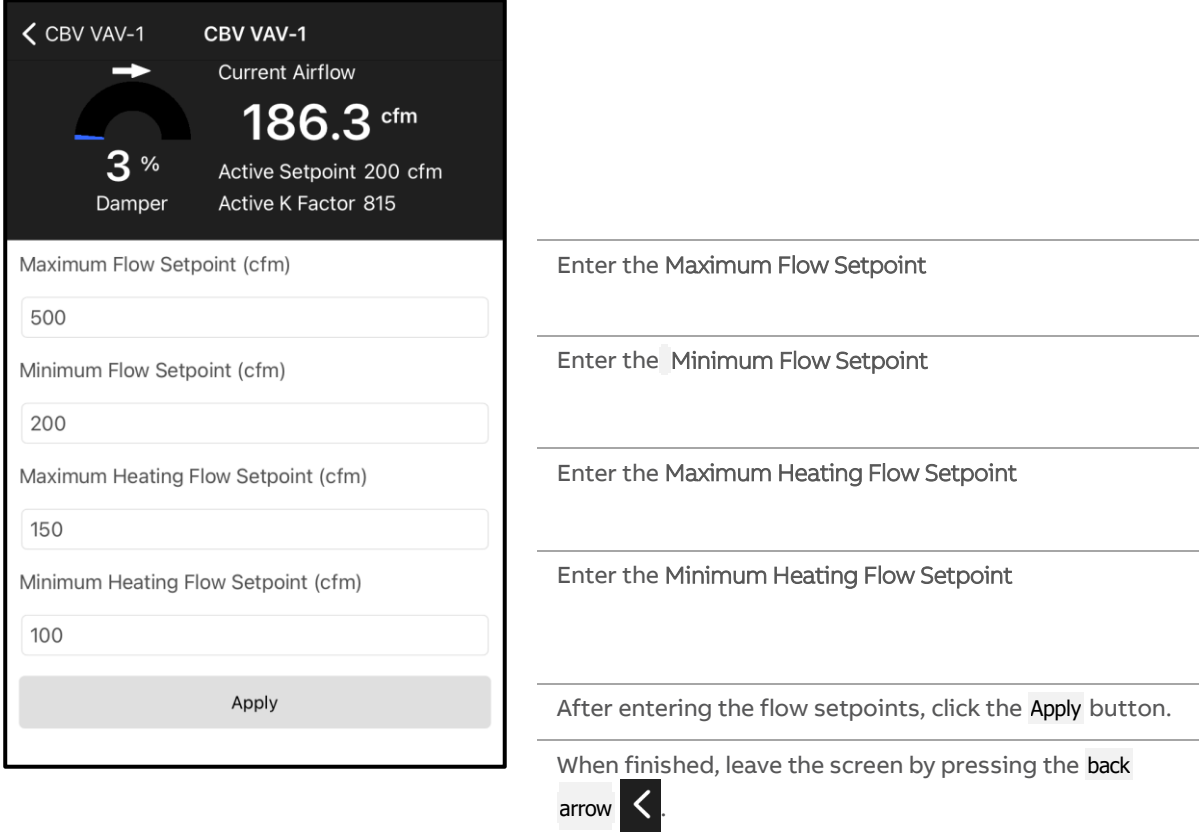

# **FAN SETPOINTS -FBVI**

Clicking the FAN SETPOINTS button on the Device Main Screen opens the Fan Setpoints Screen:

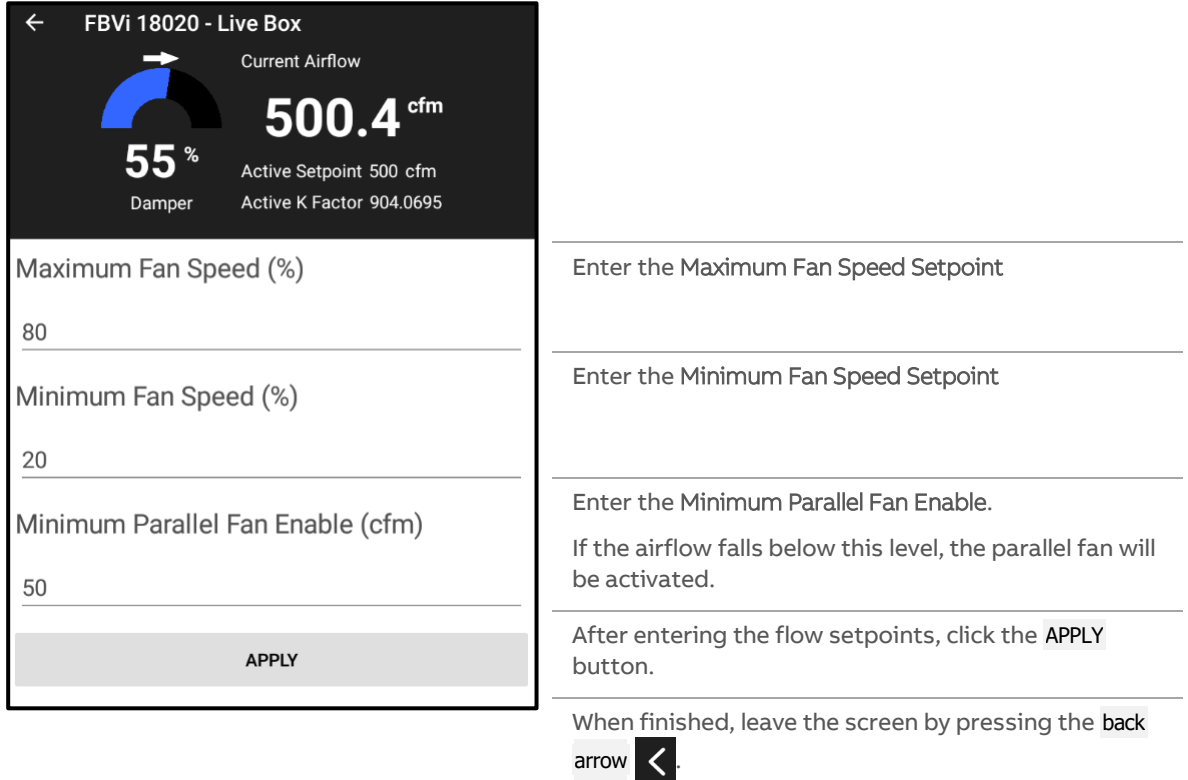

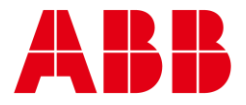

#### **ABB CYLON CONTROLS**

Clonshaugh Business & Technology Park Clonshaugh Dublin 17 Ireland

— —

PA 15632

EXPORT,

**ABB CYLON CONTROLS**

ONE TECHNOLOGY LANE

Tel.: +353 1 245 0500 Fax: +353 1 245 0501 Email: info@cylon.com Tel.: +1 724 733-2000 Fax: +1 724 327-6124